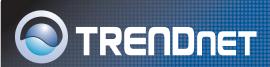

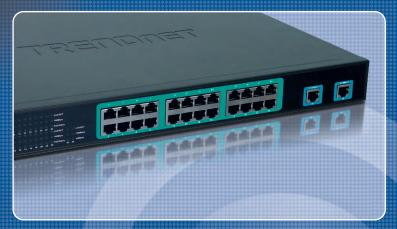

Quick Installation Guide

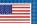

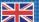

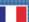

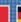

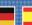

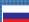

# **Table of Contents**

| English                   | 1 |
|---------------------------|---|
| 1. Before You Start       | 1 |
| 2. Hardware Installation  | 2 |
| 3. Web Management Utility | 3 |
| Troubleshooting           | 6 |

### 1. Before You Start

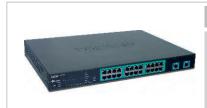

### **Package Content**

- TPE-224WS
- Ouick Installation Guide
- Utility CD-ROM
- · 2 mounting brackets with screws
- AC Power Cord

### **System Requirements**

- Web Browser: Internet Explorer (5.0 or above), Netscape (6.0 or above)
- · Computer with Network adapter installed

## **Application**

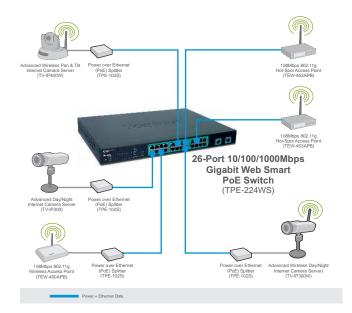

## 2. Hardware Installation

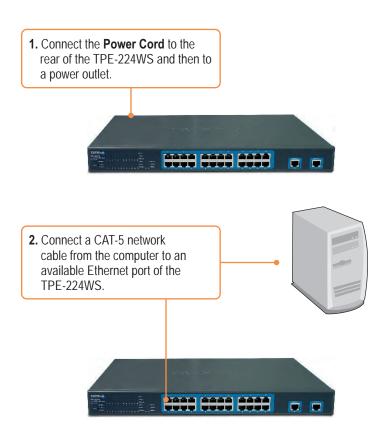

# 3. Web Management Utility

<u>Note:</u> If you would like to easily discover all the Web Management Switches on the network, assign IP Address, change the password, and upgrade to new firmware, then install the Web Management Utility. Follow the steps below.

### For Windows User

 Insert the Utility CD-ROM into your computer's CD-ROM Drive and then click Install Utility.

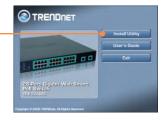

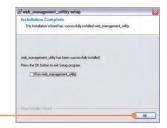

**2.** Follow the **Installation Wizard** instructions. Click **OK**.

3. Click Start > Programs > web\_management\_utility, and then click web\_management\_utility.

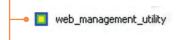

Click Discovery, and then doubleclick the Switch that appears in the Discovery List.

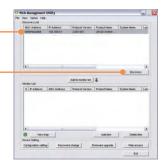

5. Click the **Switch** in the **Monitor List** and then click **Configuration setting**.

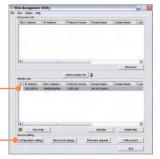

 Configure the IP Address, Subnet mask, Gateway, and Password. Click Set.

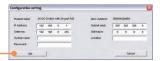

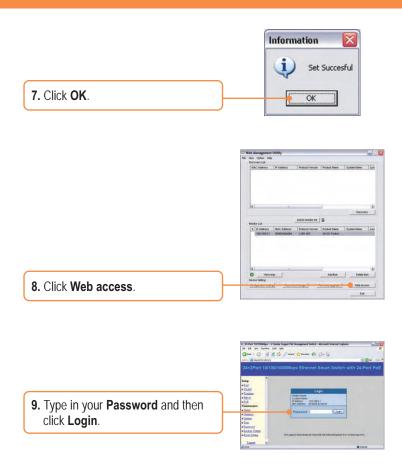

For more information regarding the **TPE-224WS** configuration and advanced settings, please refer to the User's Guide included on the Utility CD-ROM or TRENDnet's website at www.trendnet.com

## **Troubleshooting**

#### Q1: After connecting the TPE-224WS to a power outlet, the LEDs do not turn on.

**A1:** Check the connection of the power cord to the TPE-224WS and the power outlet. Also check that the power outlet is receiving power.

# Q2: After installing the Web-Management Utility, I clicked Discovery and the Utility is unable to discover the TPE-224WS. What should I do?

A2: Make sure that the TPE-224WS is powered on and that all connections are secure. Also check that your computer's IP Address is on the same network segment as the TPE-224WS. The default IP Address of the TPE-224WS is <a href="http://192.168.0.1">http://192.168.0.1</a> and the default password is "admin".

# Q3: When I access the TPE-224WS using a web browser, I get a screen that tells me "only one user can login". What should I do?

A3: Another computer is configuring the TPE-224WS. Please wait until the user logs off. If the other user has already logged off and you still get the same screen, then disconnect the power cord from the TPE-224WS, wait for 5 seconds, reconnect the power cord to the TPE-224WS, allow 5 seconds for the switch to power on, and then attempt to access the web configuration page to login.

# Q4: When I connect a computer to the switch's port, the LINK/ACT LED turns on, but the 100Mbps LED remains off.

A4: When the 100Mbps LED remains off, the computer's connection speed is 10Mbps.

# Q5: I connected a Power-over-Ethernet (PoE) device into the switch's PoE port, but the PoE Status LED remains off.

**A5**: Check the connections between the PoE port and the PoE device. Make sure that the CAT-5 cable is properly inserted into the PoE port and PoE device.

If you still encounter problems or have any questions regarding the TPE-224WS, please refer to the User's Guide included on the Utility CD-ROM or contact Trendnet's Technical Support Department.

#### Certifications

This equipment has been tested and found to comply with FCC and CE Rules.

- Operation is subject to the following two conditions:
- (1) This device may not cause harmful interference.
- (2) This device must accept any interference received. Including interference that may cause undesired operation.

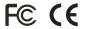

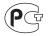

Waste electrical and electronic products must not be disposed of with household waste. Please recycle where facilities exist. Check with you Local Authority or Retailer for recycling advice.

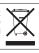

NOTE: THE MANUFACTURER IS NOT RESPONSIBLE FOR ANY RADIO OR TV INTERFERENCE CAUSED BY UNAUTHORIZED MODIFICATIONS TO THIS EQUIPMENT. SUCH MODIFICATIONS COULD VOID THE USER'S AUTHORITY TO OPERATE THE EQUIPMENT.

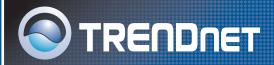

## TRENDnet Technical Support

### US/Canada Support Center European Support Center

#### Contact

Telephone: 1(866) 845-3673 Email: support@trendnet.com

### **Tech Support Hours**

24/7 Toll Free Tech Support

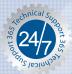

### Contact

#### Telephone:

Deutsch : +49 (0) 6331 / 268-460 Français : +49 (0) 6331 / 268-461 0800-90-71-61 (numéro vert) Español : +49 (0) 6331 / 268-462 English : +49 (0) 6331 / 268-463 Italiano : +49 (0) 6331 / 268-464 Dutch : +49 (0) 6331 / 268-464

Fax: +49 [0] 6331 / 268-466

### **Tech Support Hours**

8:00am - 6:00pm Middle European Time Monday - Friday

# **Product Warranty Registration**

Please take a moment to register your product online. Go to TRENDnet's website at http://www.trendnet.com

## TRENDNET

3135 Kashiwa Street Torrance, CA 90505 USA